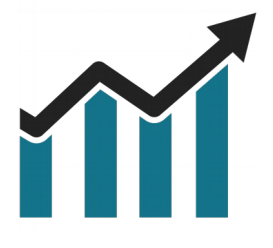

# Chart Spots

# **Initial Balance & Daily Levels**

Manual

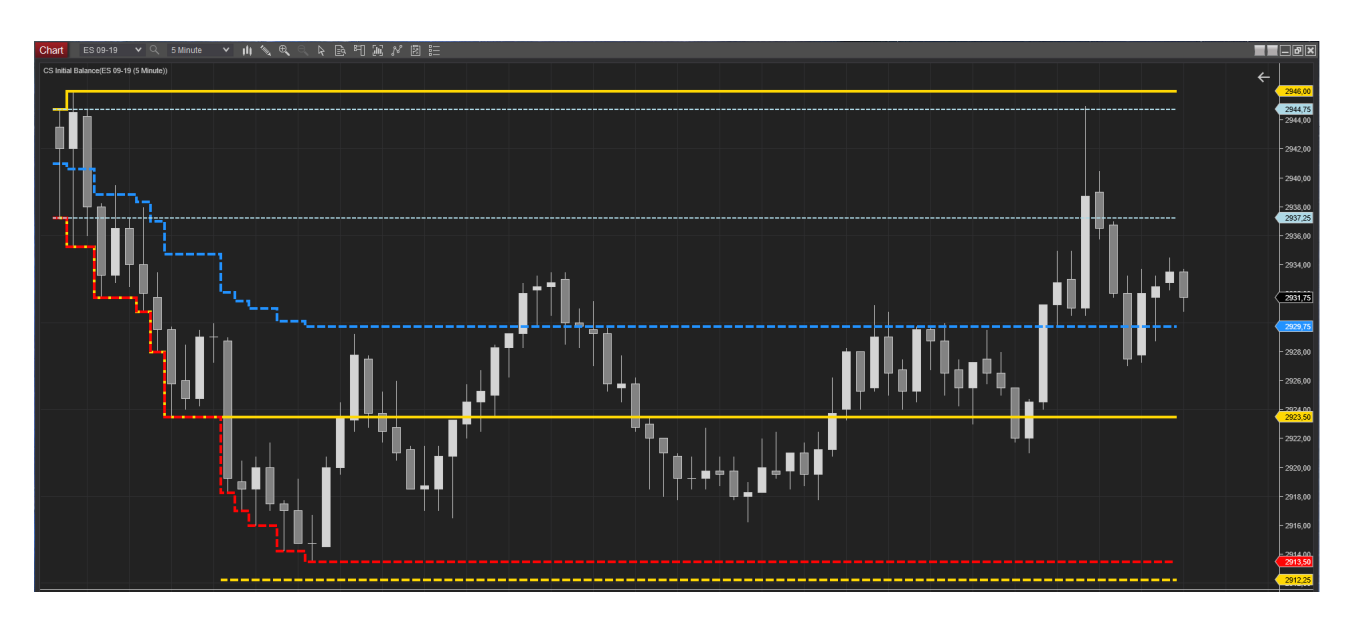

Over the years, the Initial Balance & Daily levels indicator has grown from a simple Initial Balance indicator to a **comprehensive and flexible tool**.

With input and requests of multiple traders the Indicator has become a tool that can be configured to suit any chart setup.

The full capabilities are available on 24h charts (ETH), with the indicator still able to track the regular Session (RTH) levels like High/Low/Mid. Additionally this provides the trader with easy access to Overnight High / Low.

In a nutshell it is **easy to track**:

- Current Day High/Low/Open/Mid
- Current Session High/Low/Open/Mid
- Initial Balance & Extensions
- Opening Range
- Prior Session High/Low/Close
- Prior Day High/Low
- Overnight High/Low

With **configurable time frames**, the indicator provides maximum flexibility on the chart setup and easy configuration.

# **Table of Contents**

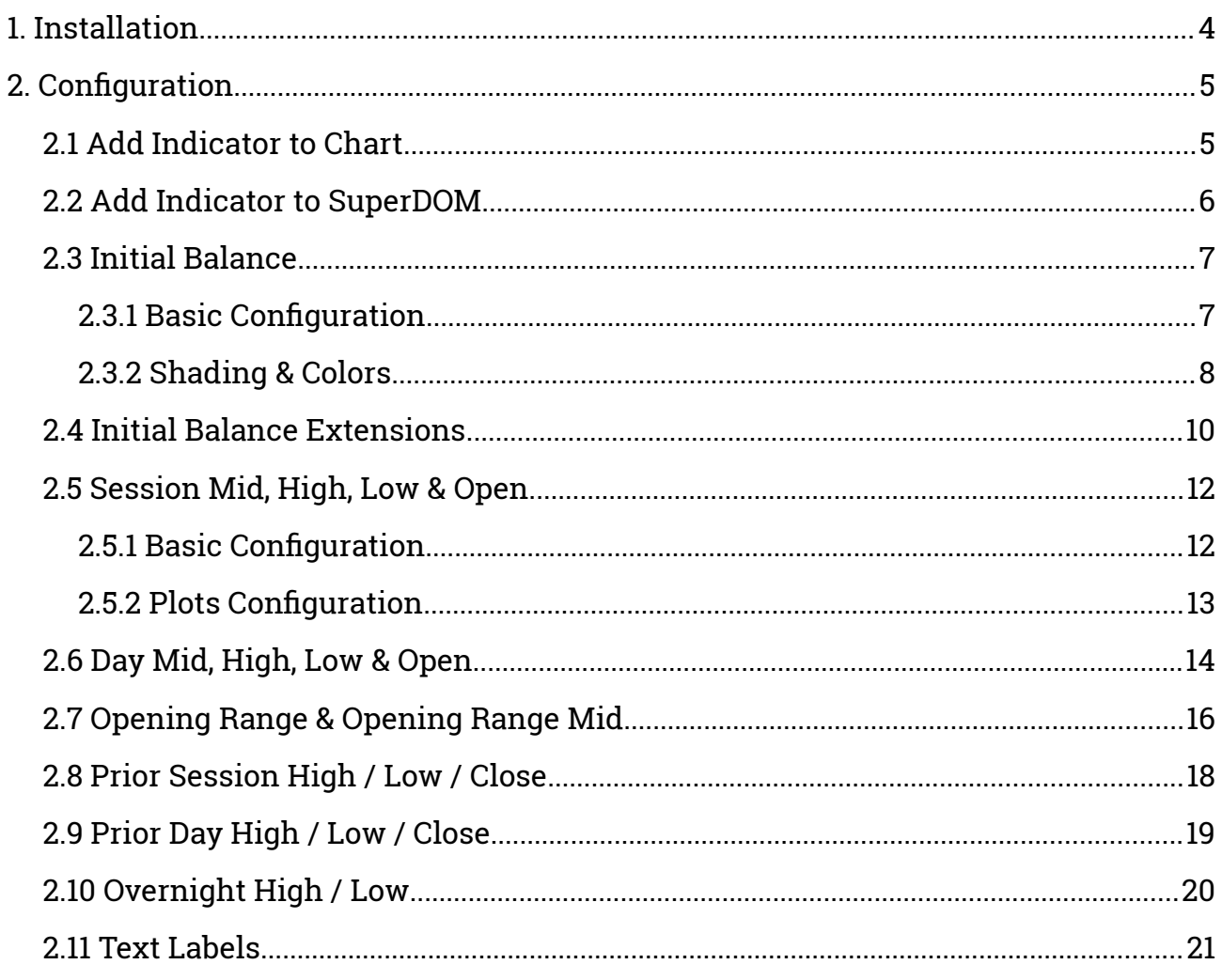

# <span id="page-3-0"></span>**1. Installation**

After downloading the .ZIP file from the Chart Spots website, Open NinjaTrader 8 and follow these steps:

- 1. Select the NinjaTrader 8 Control Center window
- 2. Tools > Import > NinjaScript Add-on…
- 3. Select the downloaded .ZIP file

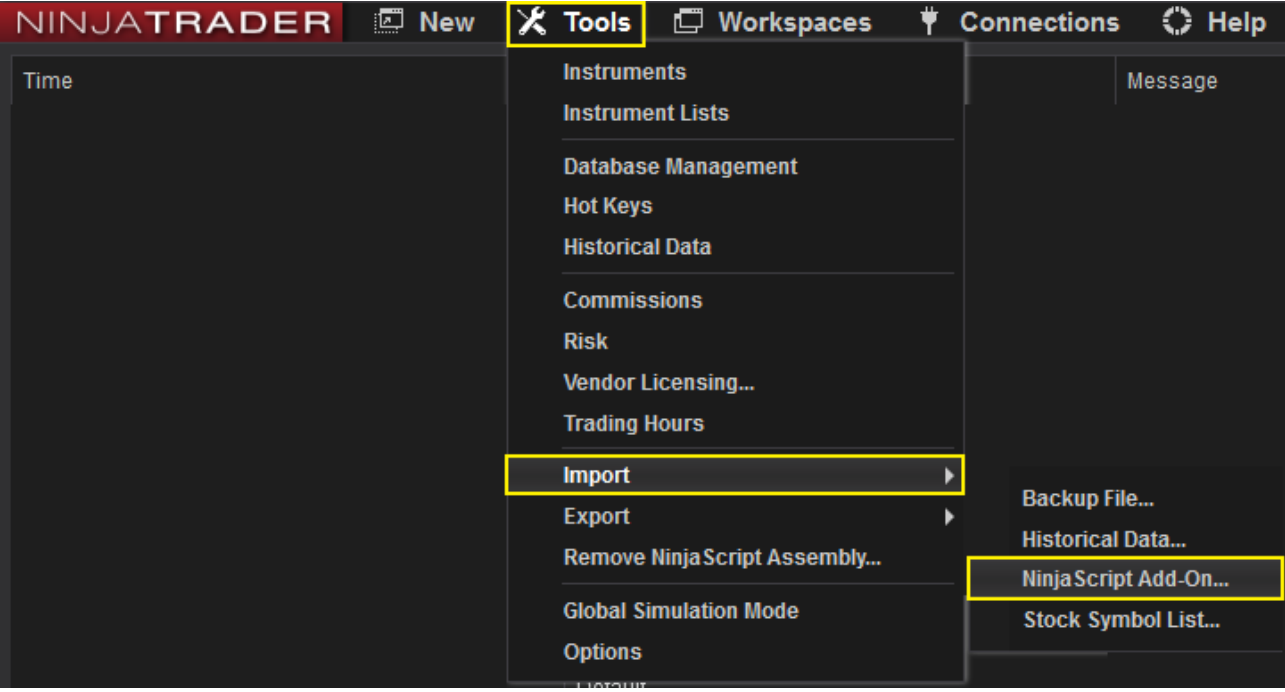

# <span id="page-4-1"></span>**2. Configuration**

#### <span id="page-4-0"></span>**2.1 Add Indicator to Chart**

Open an **Intra-day** chart and follow these steps:

1. Click the indicators button

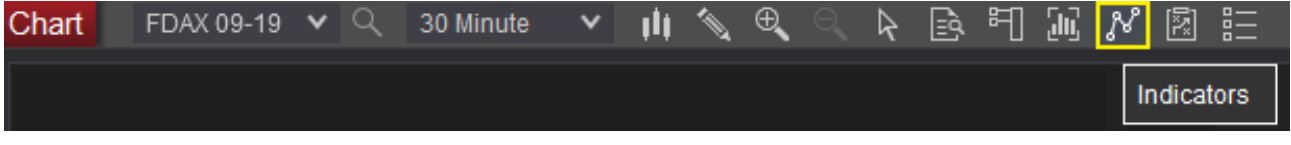

- 2. Open the ChartSpots folder
- 3. Double click "CS Initial Balance"

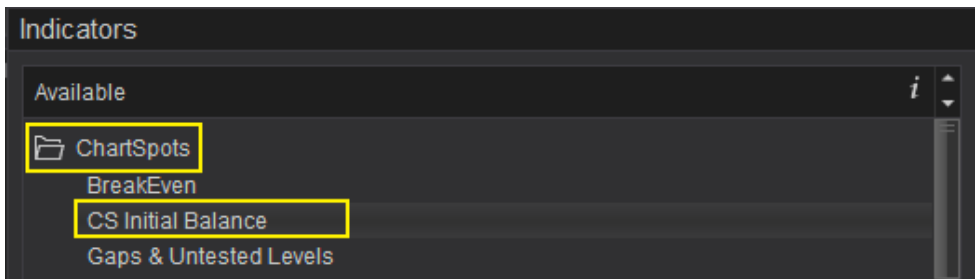

The Indicator will now be added in the "Configured" Pane of the Indicators dialog.

Selecting "CS Initial Balance" in the Configured Pane allows you to further configure the Indicator.

#### <span id="page-5-0"></span>**2.2 Add Indicator to SuperDOM**

The Initial Balance indicator can also be added to the **SuperDOM.**

- 1. Right Click on the SuperDOM window
- 2. Select "Indicators..."
- 3. Follow the steps in "Add Indicator to Chart" in the previous section

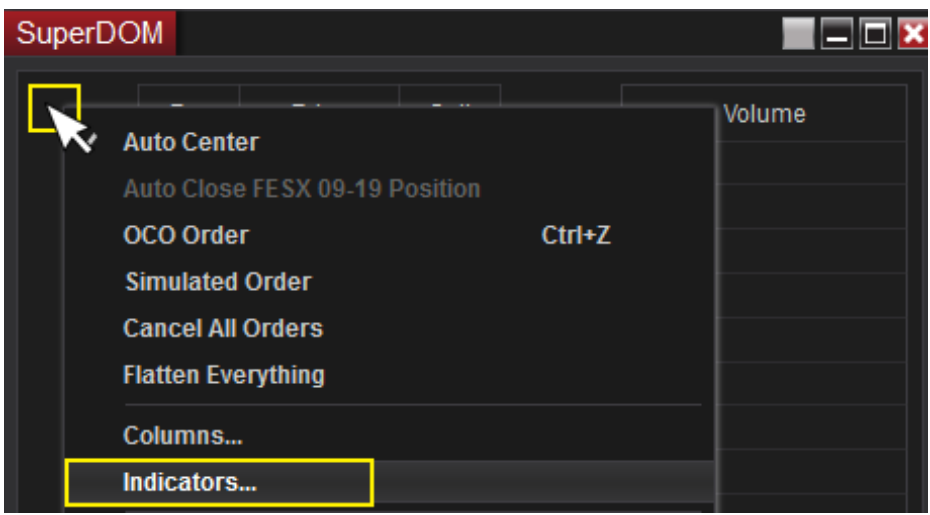

#### <span id="page-6-1"></span>**2.3 Initial Balance**

#### <span id="page-6-0"></span>**2.3.1 Basic Configuration**

The Initial Balance can be configured to your needs. You can configure a 1 hour or IB, or even 2 hour IB as is commonly used in some Eurex Products.

- 1. Enable the **Initial Balance** checkmark
- 2. Configure the timeframe in the **Initial Balance Start Time** & **Initial Balance End Time**

The **time configuration corresponds to the time on your charts**. E.g. when you are in Europe and trading a US product, typically this will mean entering your local time  $(GMT+1: 15:30 \rightarrow 16:30)$ .

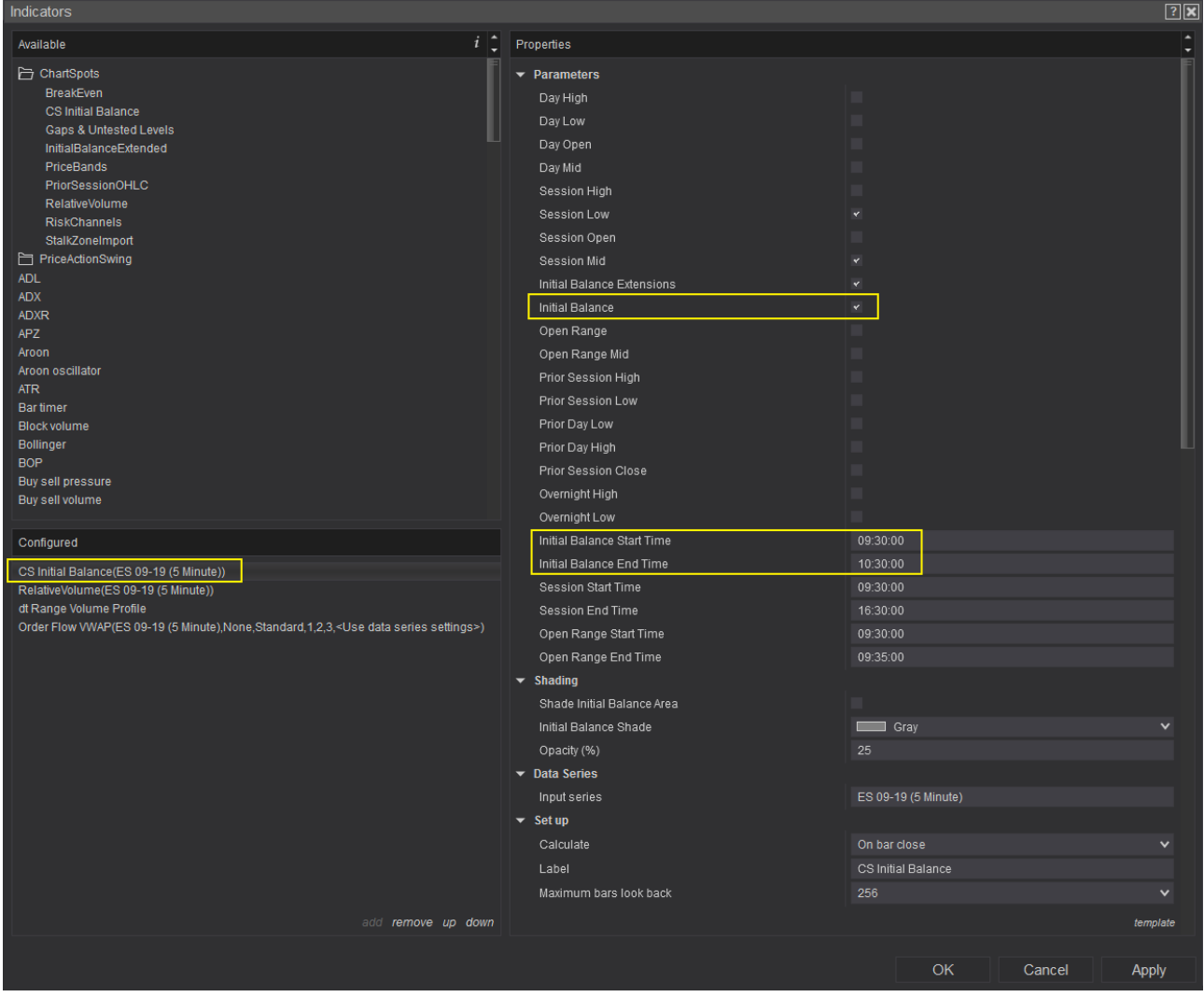

# <span id="page-7-0"></span>**2.3.2 Shading & Colors**

The Initial Balance area can be shaded as follows:

- 1. Check "**Shade Initial Balance Area**"
- 2. Configure **Initial Balance Shade** color
- 3. Select **Opacity** in %

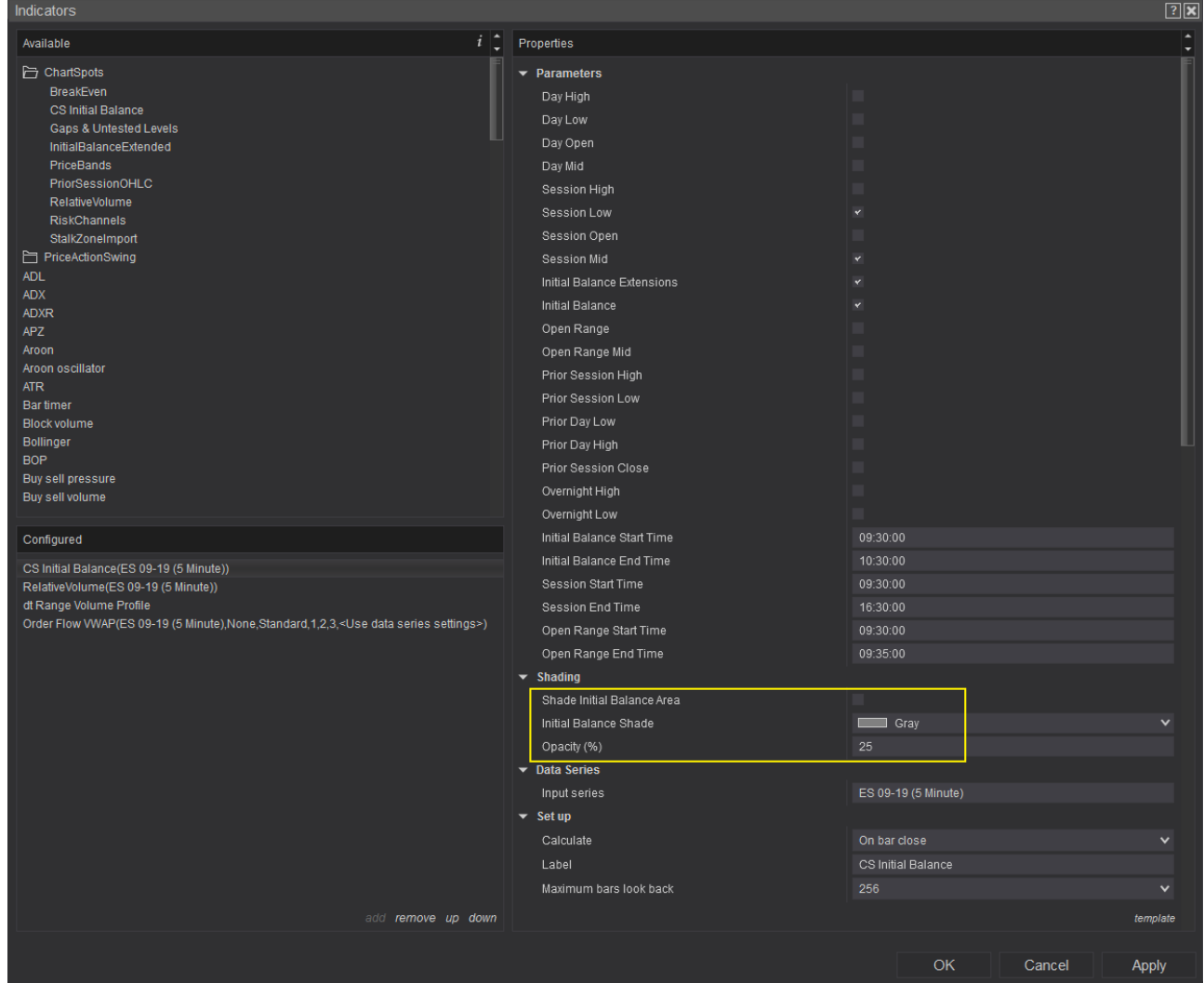

To configure the colors of the Initial Balance High and Low line, scroll down to the plots configuration and adjust the color, dash style, plot style & width.

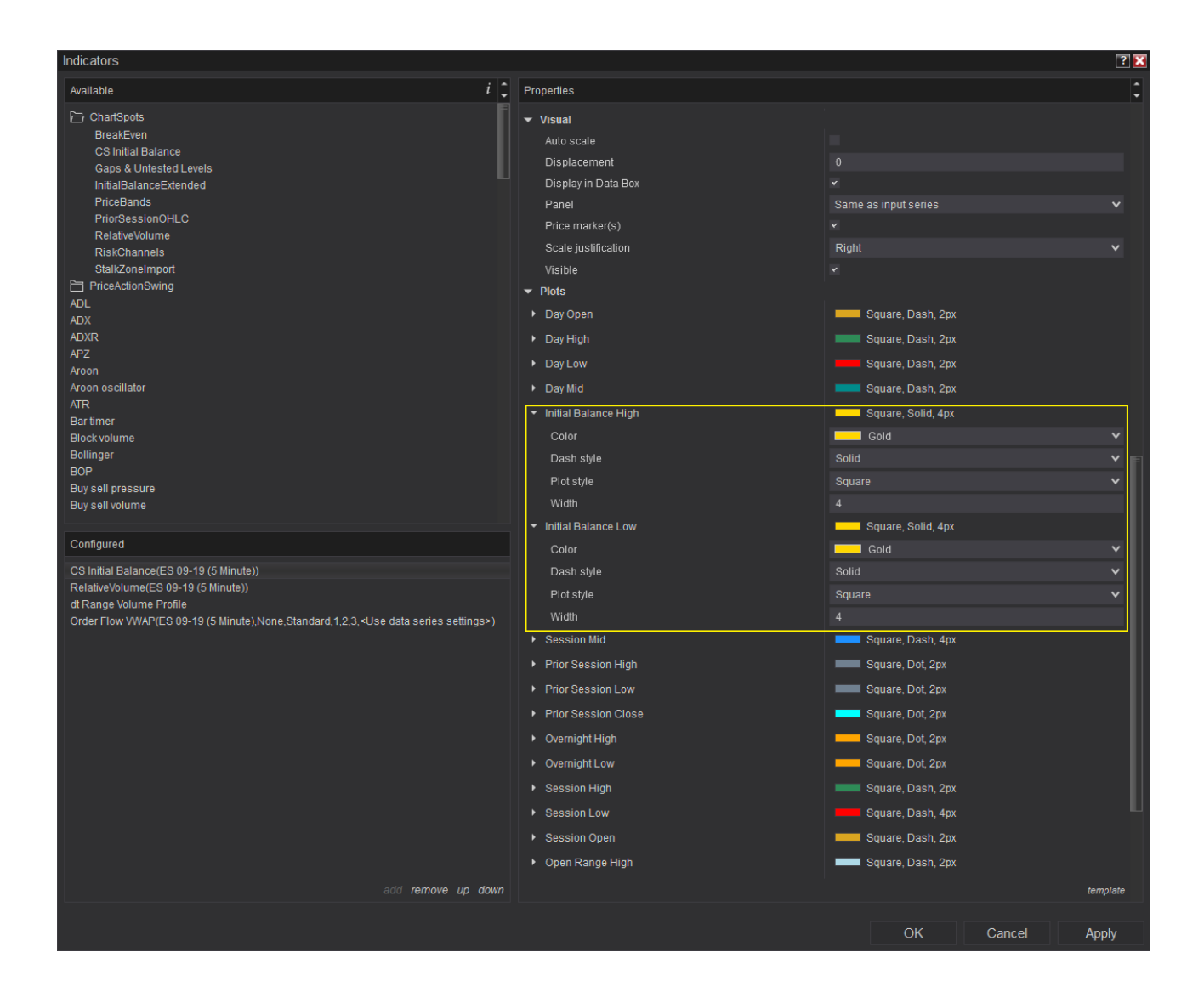

## <span id="page-9-0"></span>**2.4 Initial Balance Extensions**

The Initial Balance Extensions will draw the 50% & 100% extension of both the IB Low & IB High.

As an easy example: consider the IB is 10 Points. An extension will be drawn 5 and 10 points above the IB High and similarly for the IB Low.

The extensions will be drawn as soon as the Initial Balance End Time is passed.

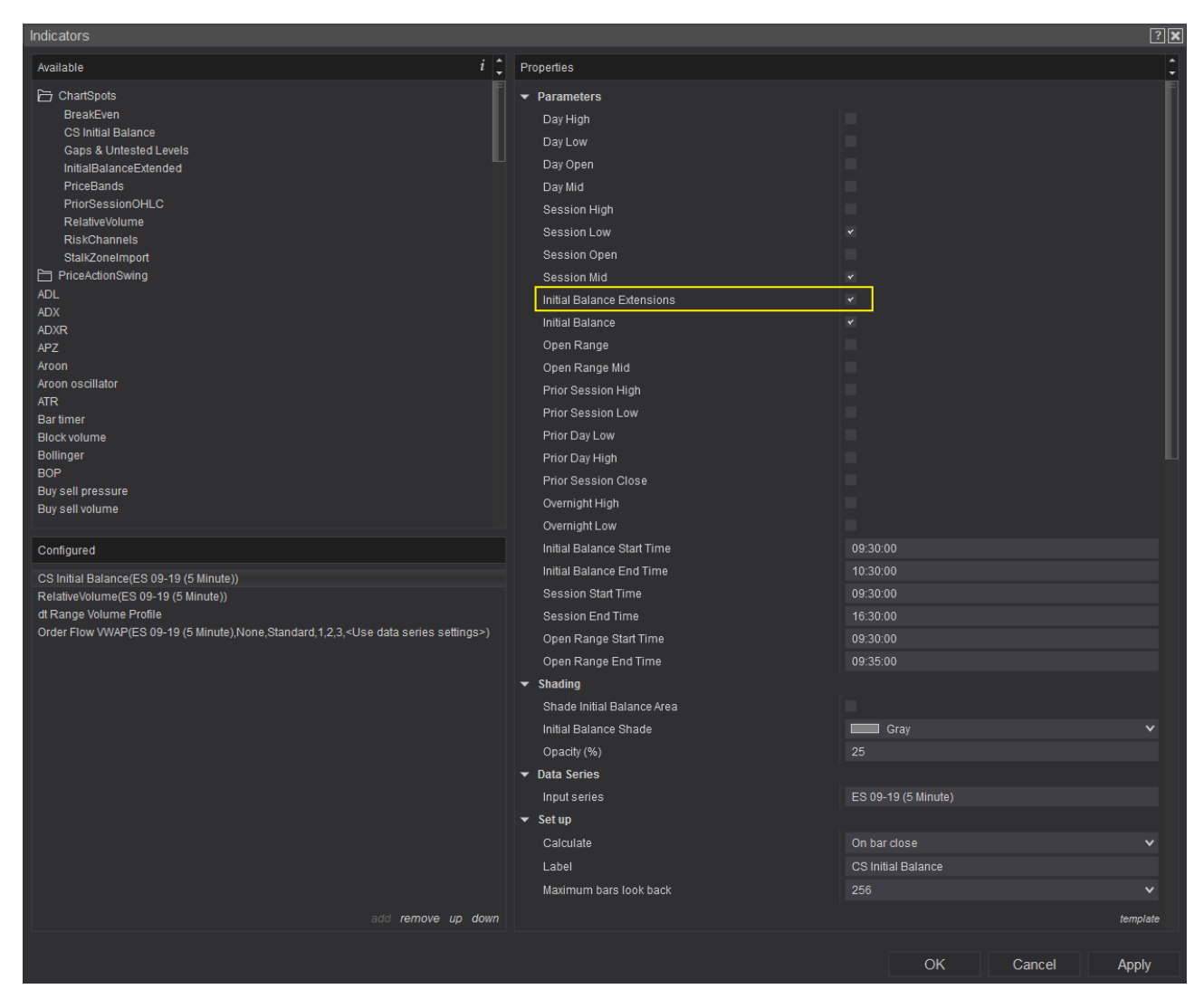

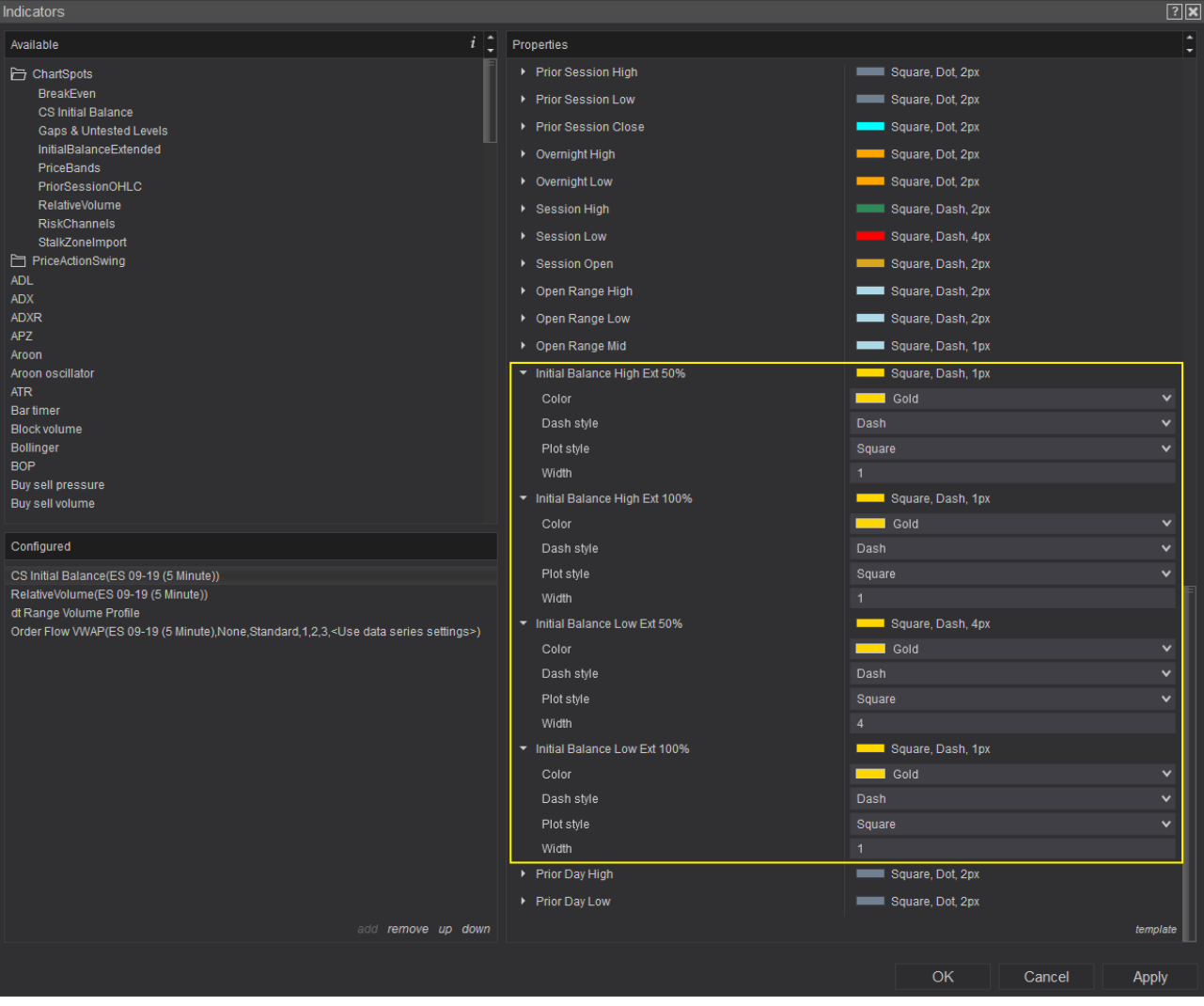

#### <span id="page-11-1"></span>**2.5 Session Mid, High, Low & Open**

#### <span id="page-11-0"></span>**2.5.1 Basic Configuration**

The session levels will track the High/Low/Open/Mid within a configured timeframe. This can be useful when you are using a 24h chart but want to track the these levels for the session timeframe.

- 1. Check the **Session levels** you want to track
- 2. Configure the **Session Start Time** & **Session End Time**

The time configuration corresponds to the time as shown on your chart.

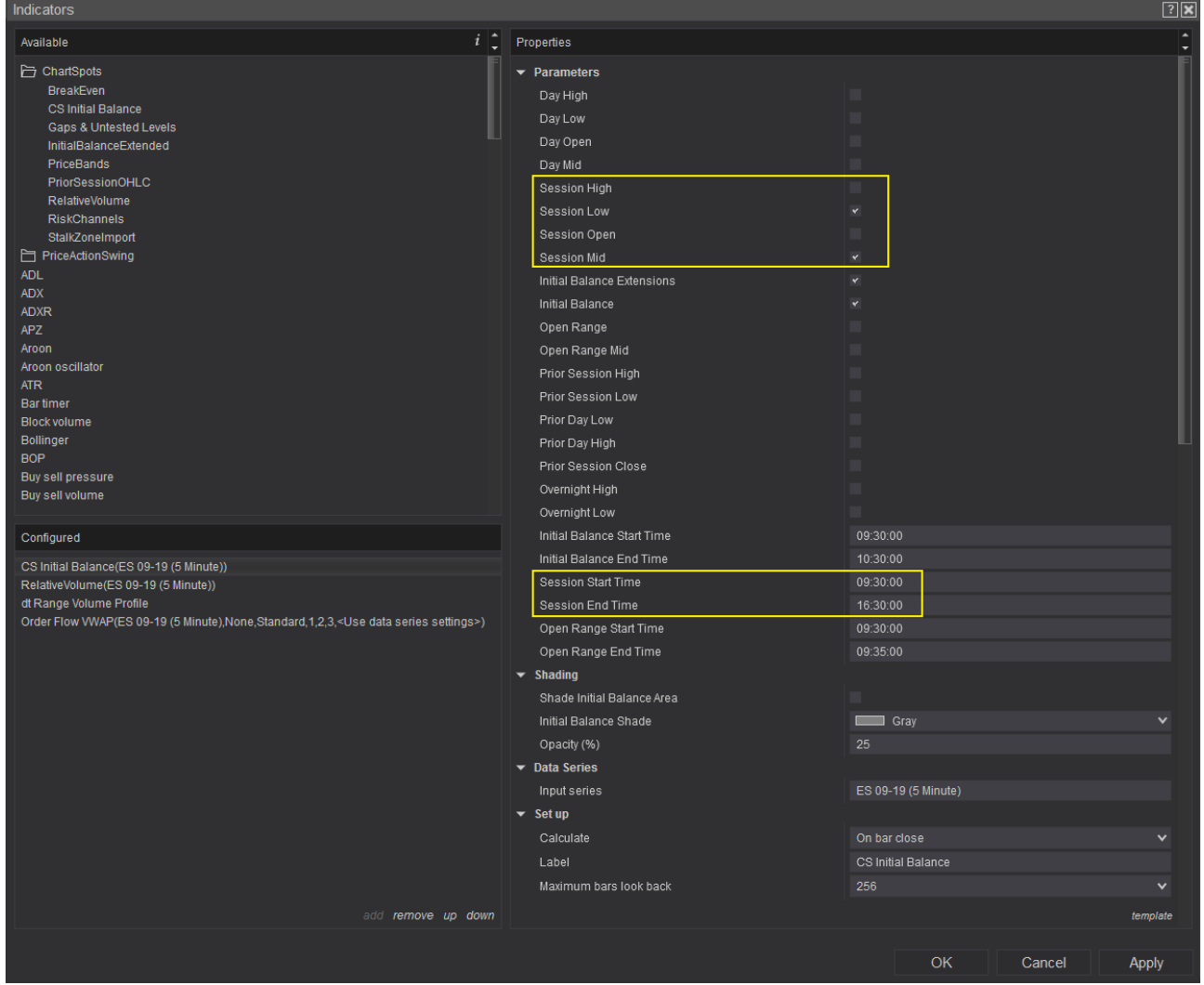

#### <span id="page-12-0"></span>**2.5.2 Plots Configuration**

Scroll down to the plots configuration and adjust the color, dash style, plot style & width.

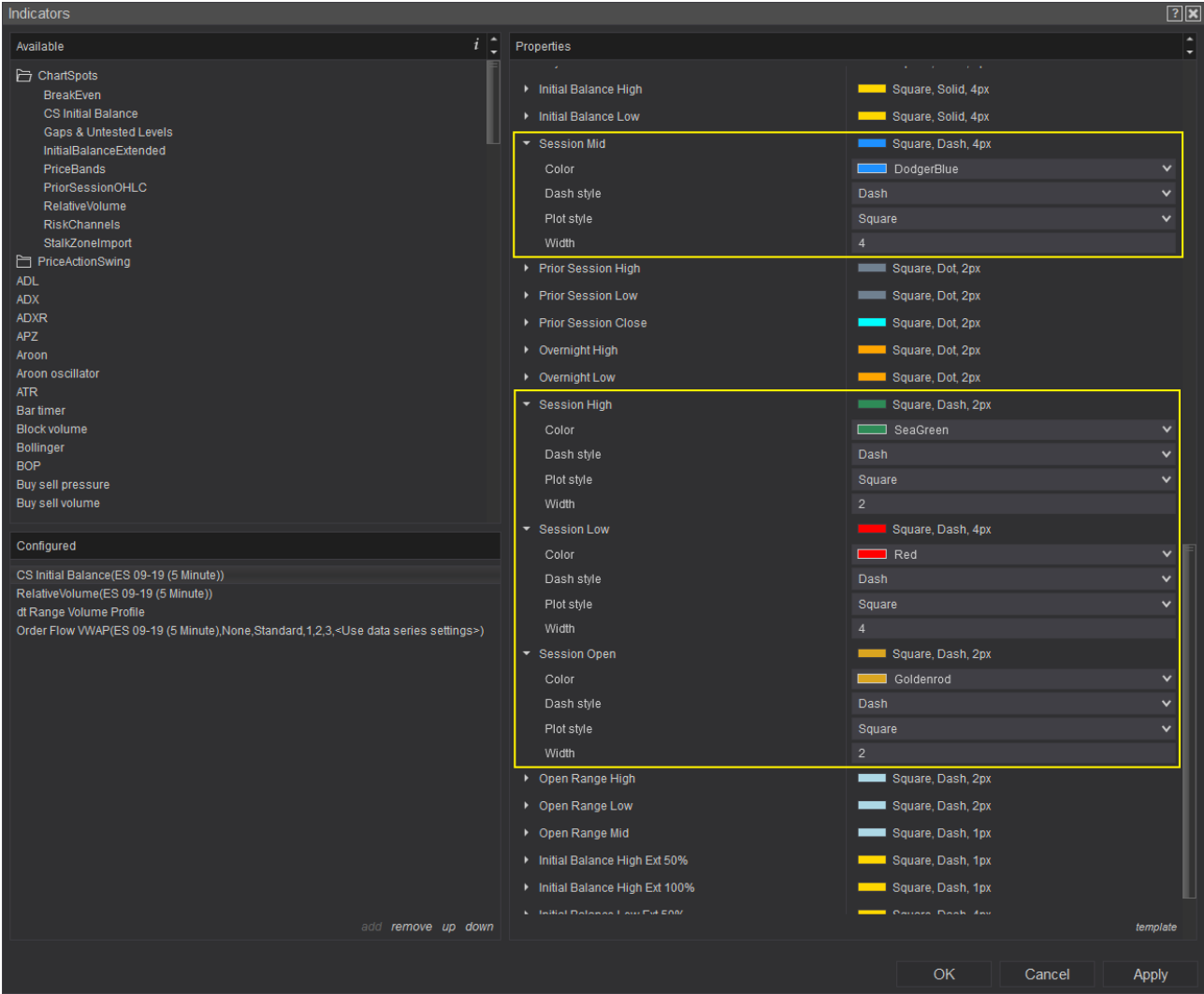

## <span id="page-13-0"></span>**2.6 Day Mid, High, Low & Open**

The Day levels will track the High/Low/Open/Mid for all the data that is shown on **the chart** for each day. This will not take into account the timeframes configured in the indicator.

Simply check the levels you want to see and configure the plot styles.

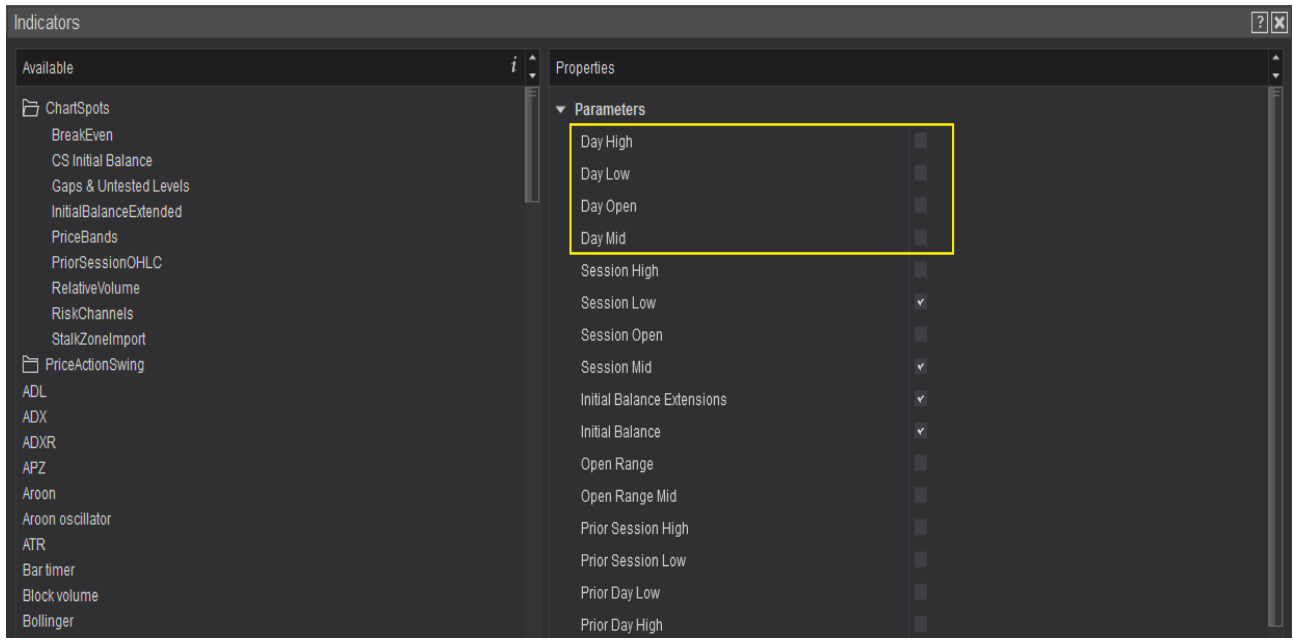

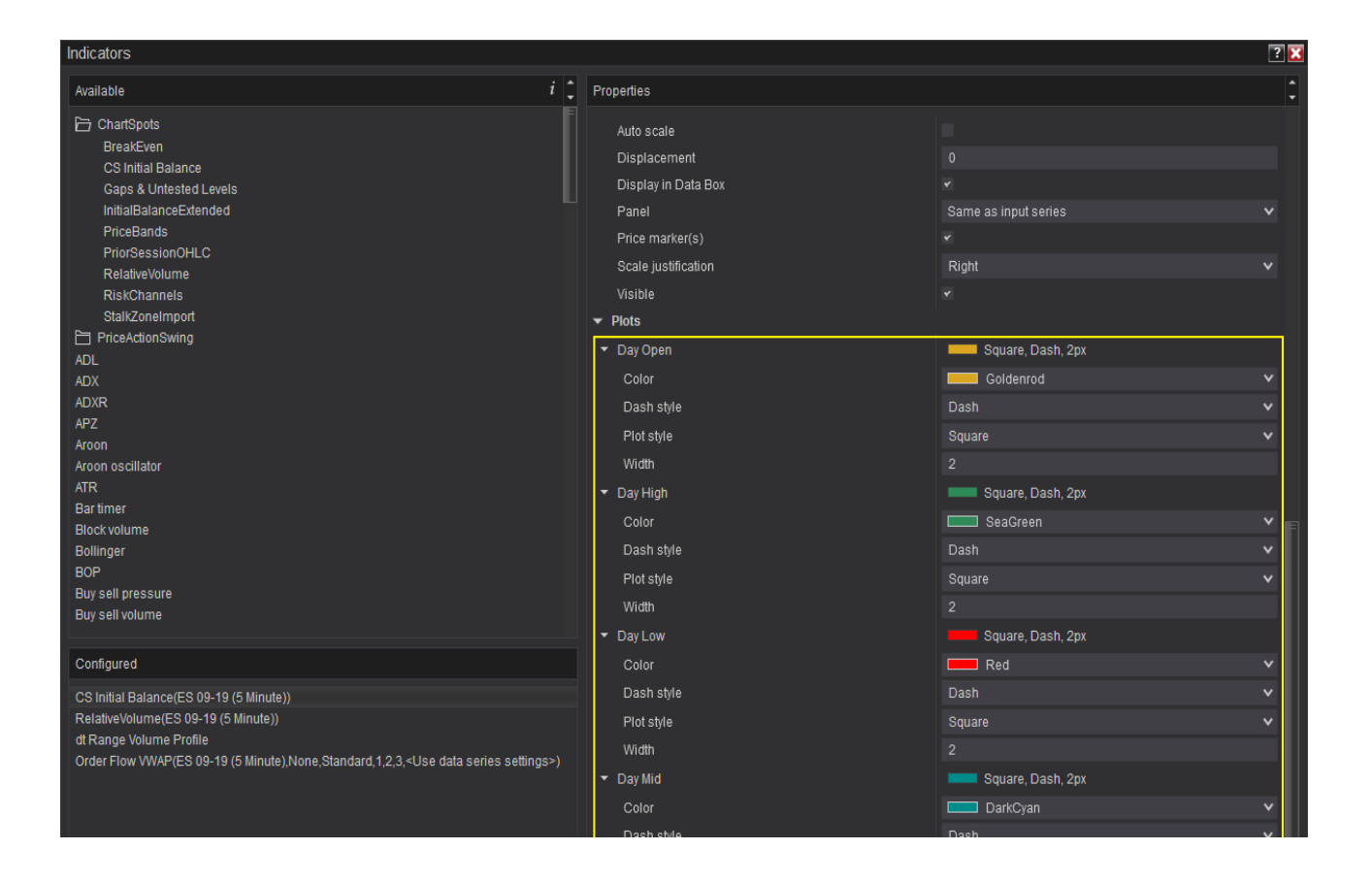

#### <span id="page-15-0"></span>**2.7 Opening Range & Opening Range Mid**

The Indicator allows you to plot a time based Opening Range, as well as the mid for that range.

- 1. Check **Open Range**
- 2. Check **Open Range Mid**
- 3. Configure the **Open Range Start Time** & **Open Range End Time**
- 4. Configure the plot styles

The time configuration corresponds to the time as shown on your chart.

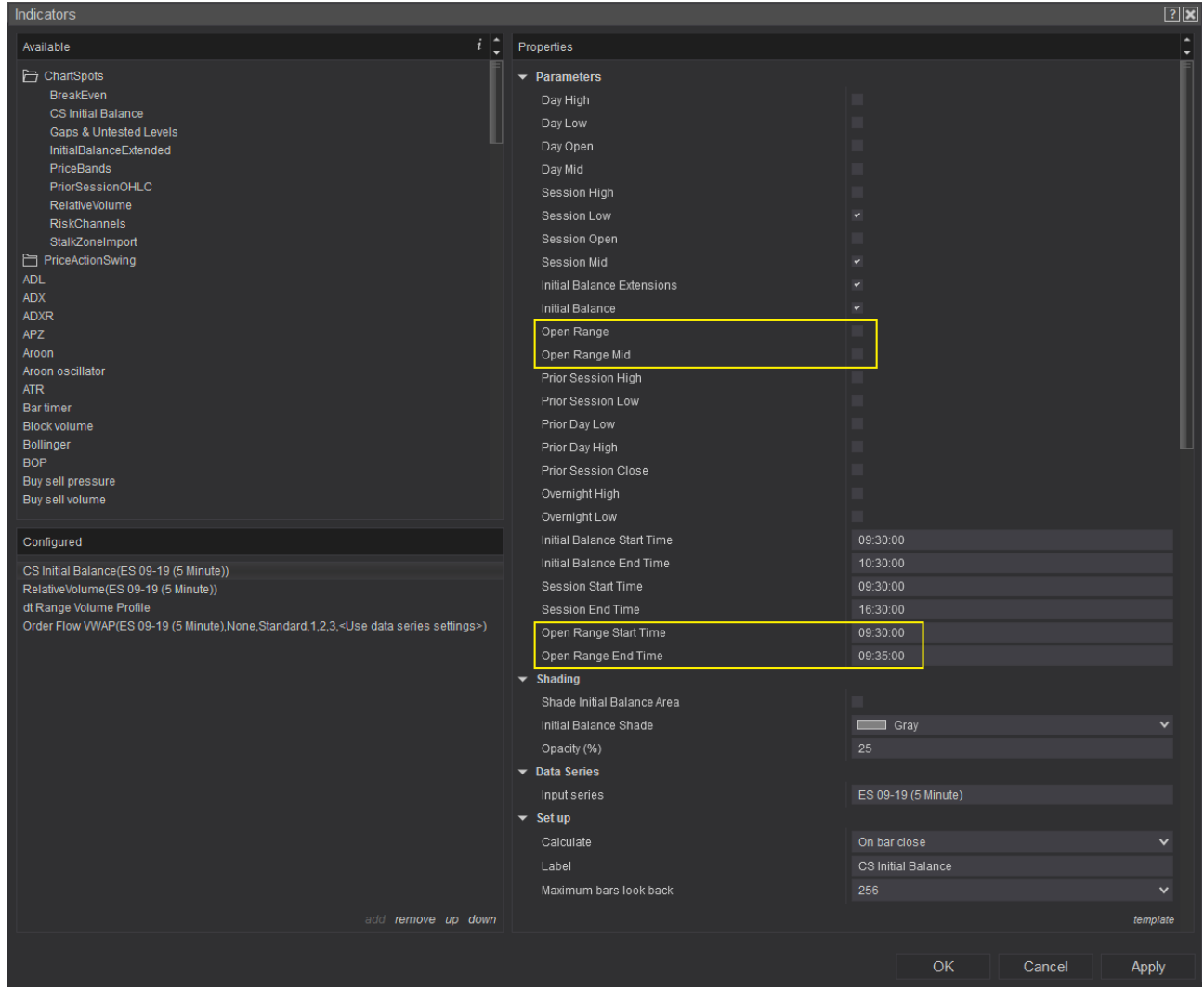

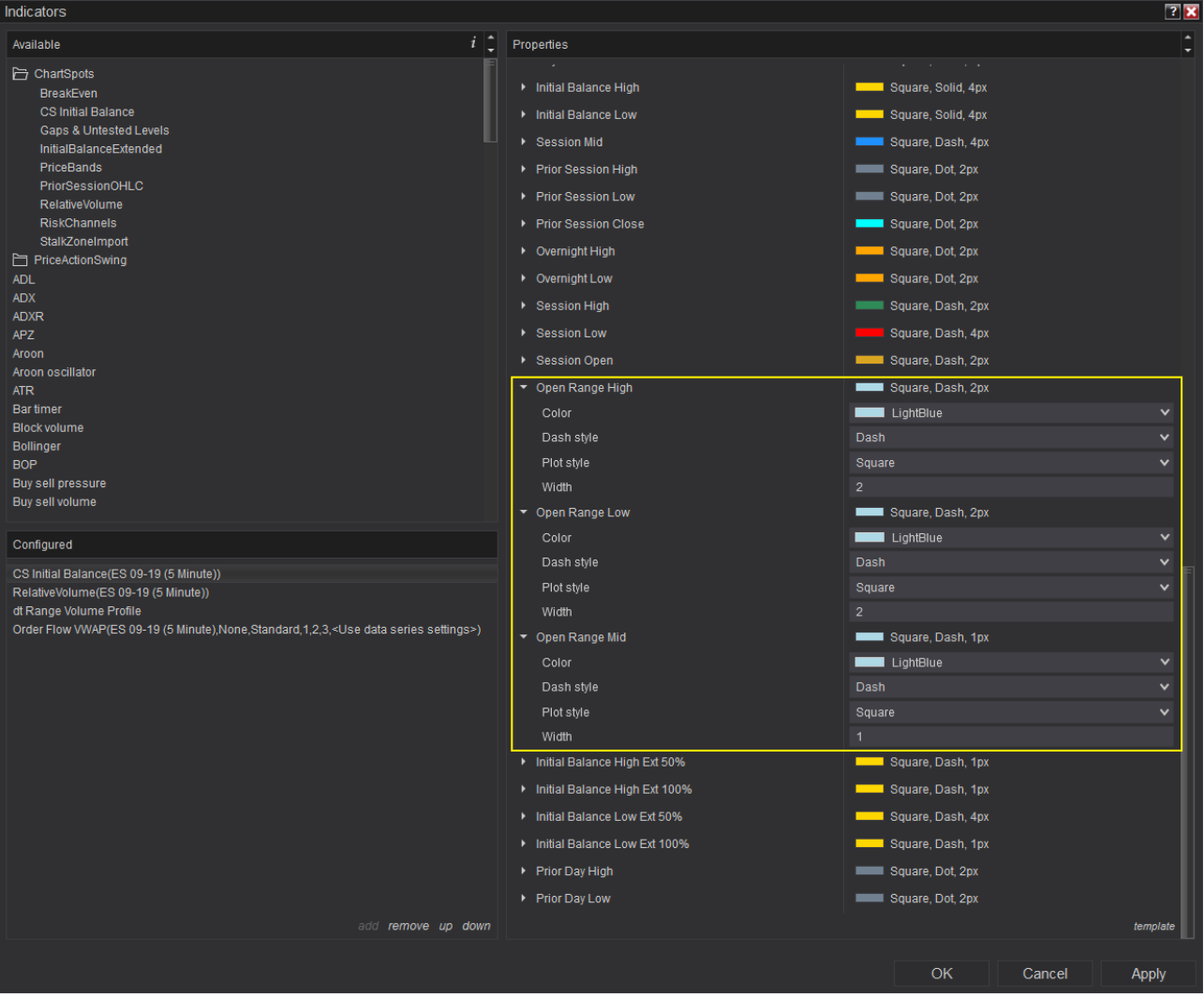

# <span id="page-17-0"></span>**2.8 Prior Session High / Low / Close**

The indicator can be configured to draw the High / Low / Close of the prior session. This **takes into account the Session Start & End Time** as configured in the indicator.

The levels will **only be drann on the last (=current) day** on your chart.

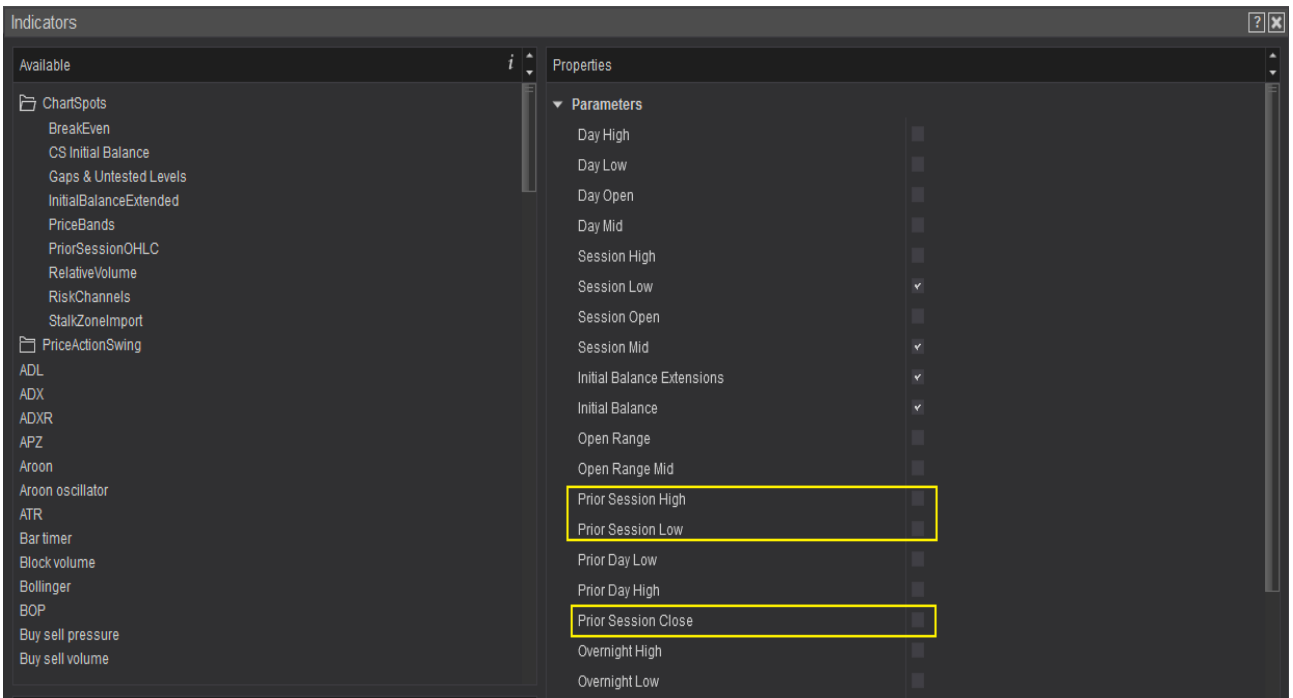

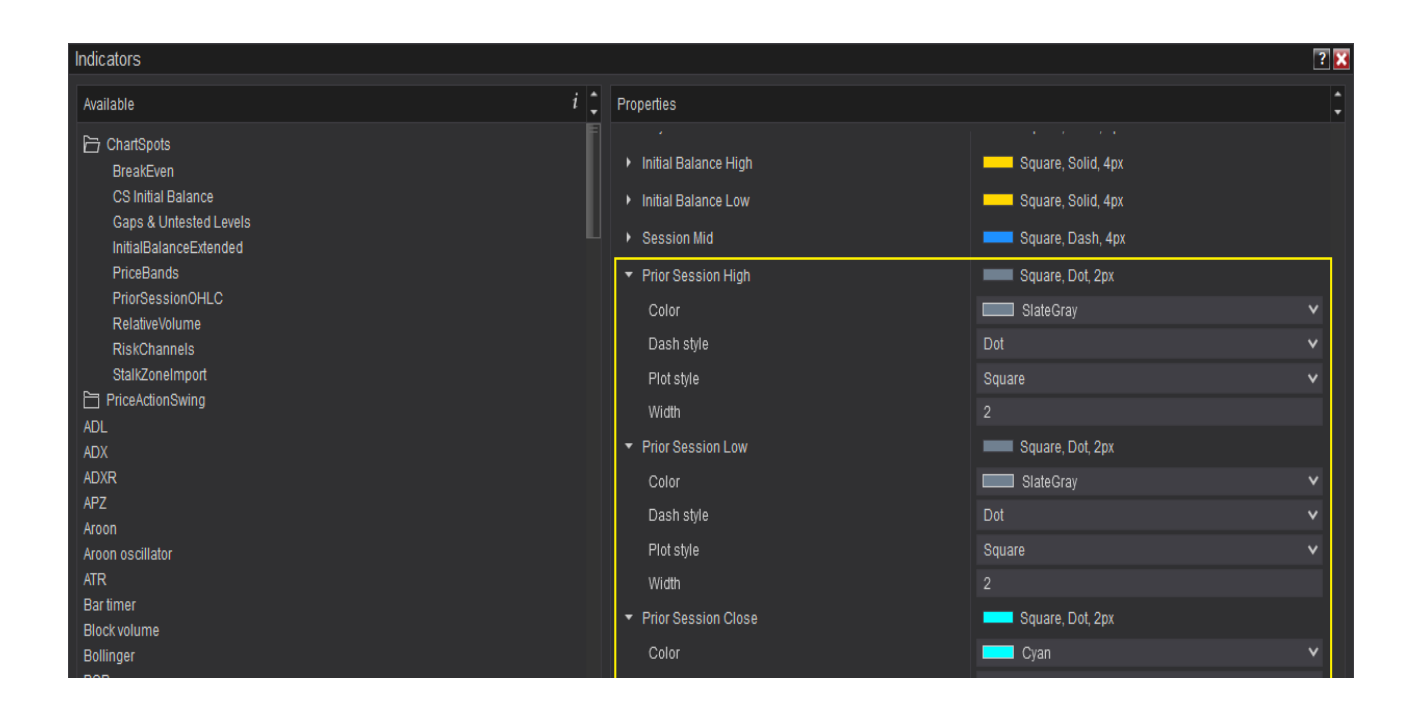

# <span id="page-18-0"></span>**2.9 Prior Day High / Low / Close**

The indicator can be configured to draw the High / Low of the prior day. The indicator will calculate the **High and Low for all data shown on the chart for the prior day**. This **does not** take into account the Session Start & End Time as configured in the indicator.

The levels will only be drawn on the last (=current) day on your chart.

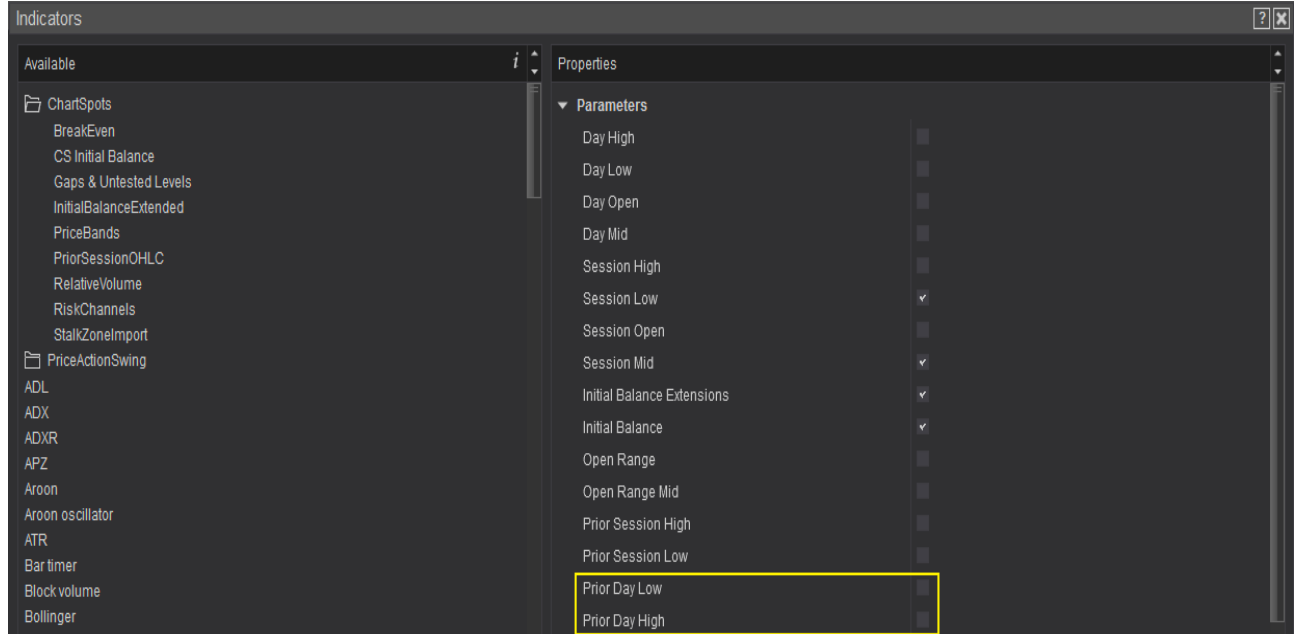

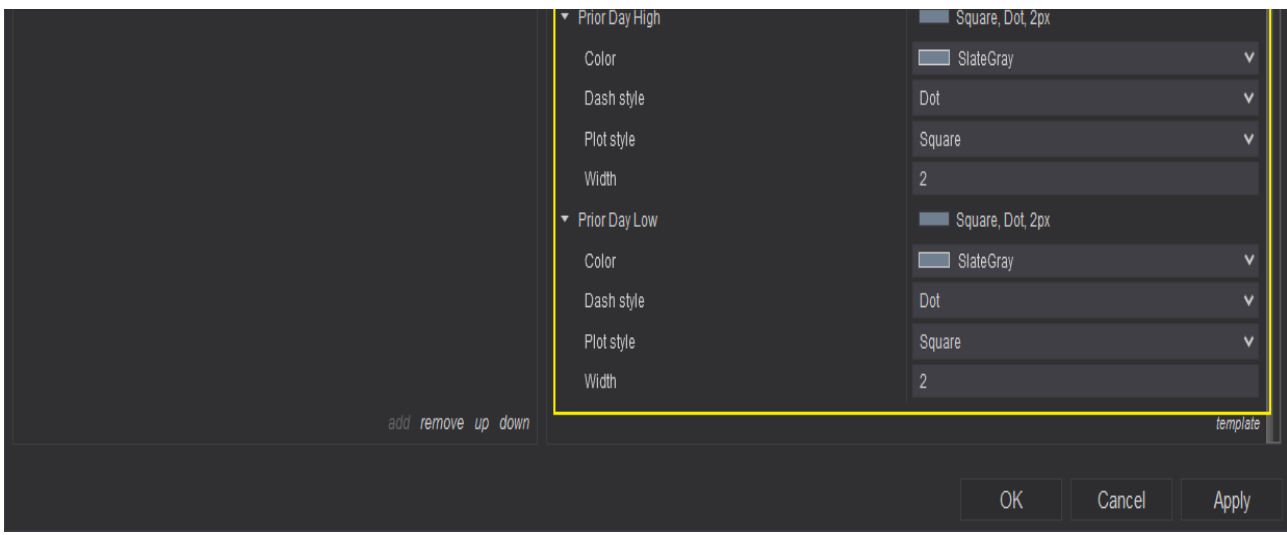

# <span id="page-19-0"></span>**2.10 Overnight High / Low**

The Overnight High & Low is the **Highest & Lowest price set after the Session End** Time until the Session Start Time of the next day.

#### **This requires a 24h chart**.

The levels will only be drawn on the last (=current) day on your chart.

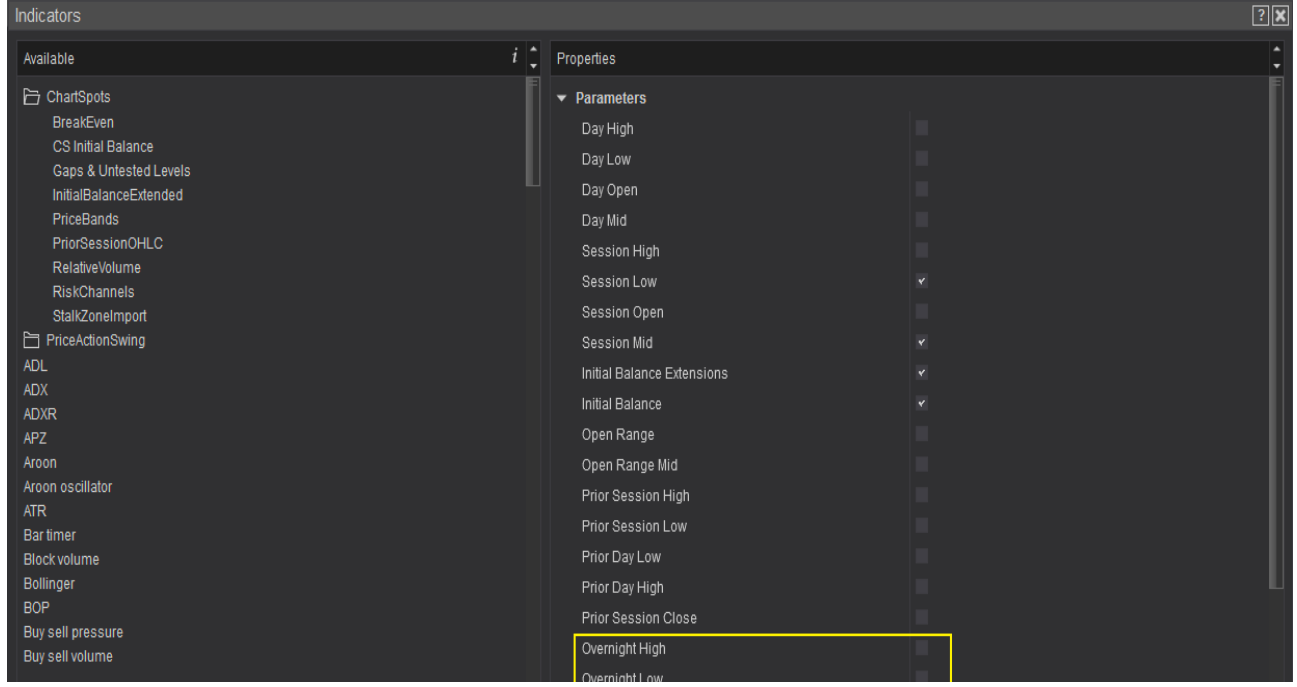

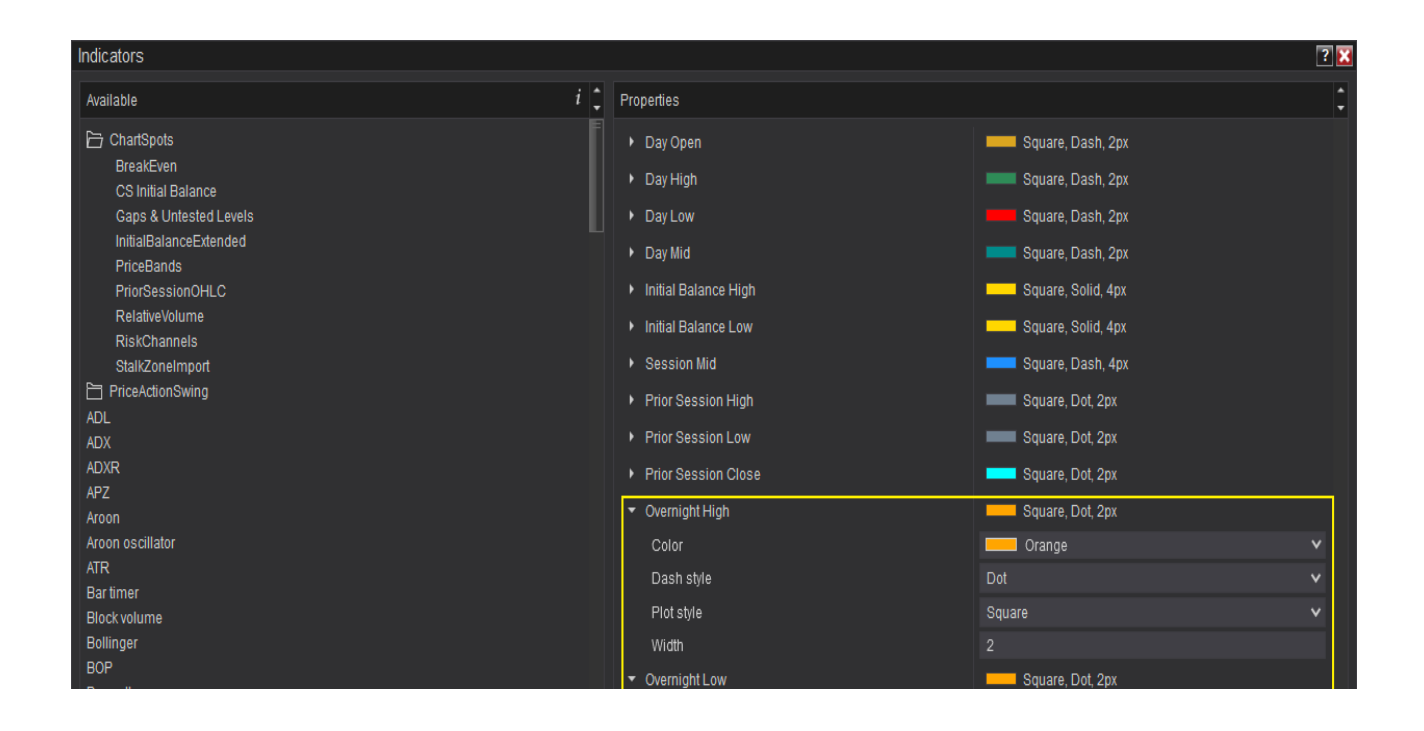

# <span id="page-20-0"></span>**2.11 Text Labels**

You can configure the indicator to display the name of each plot on the chart.

Simply enable "Show Text Labels"

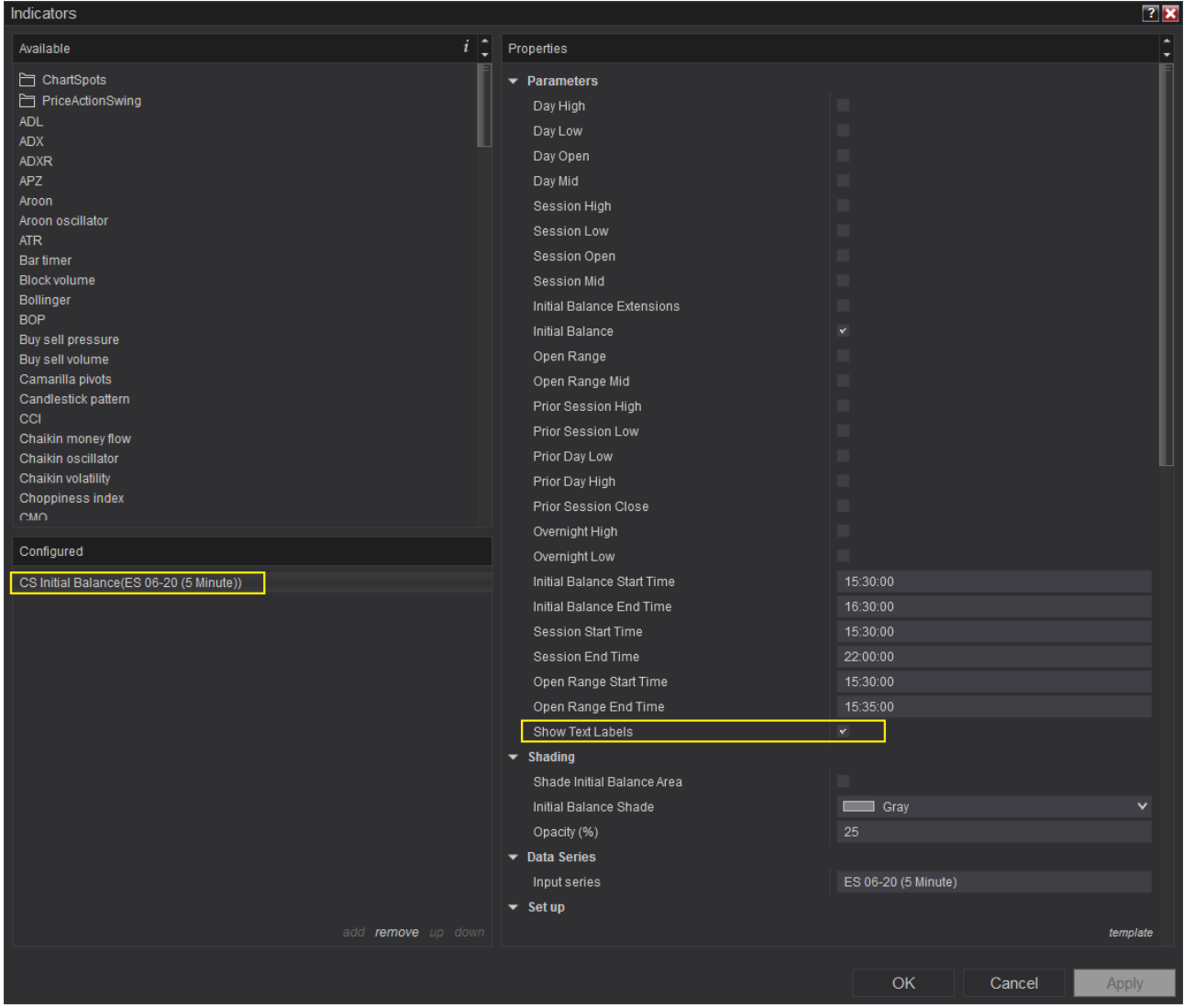

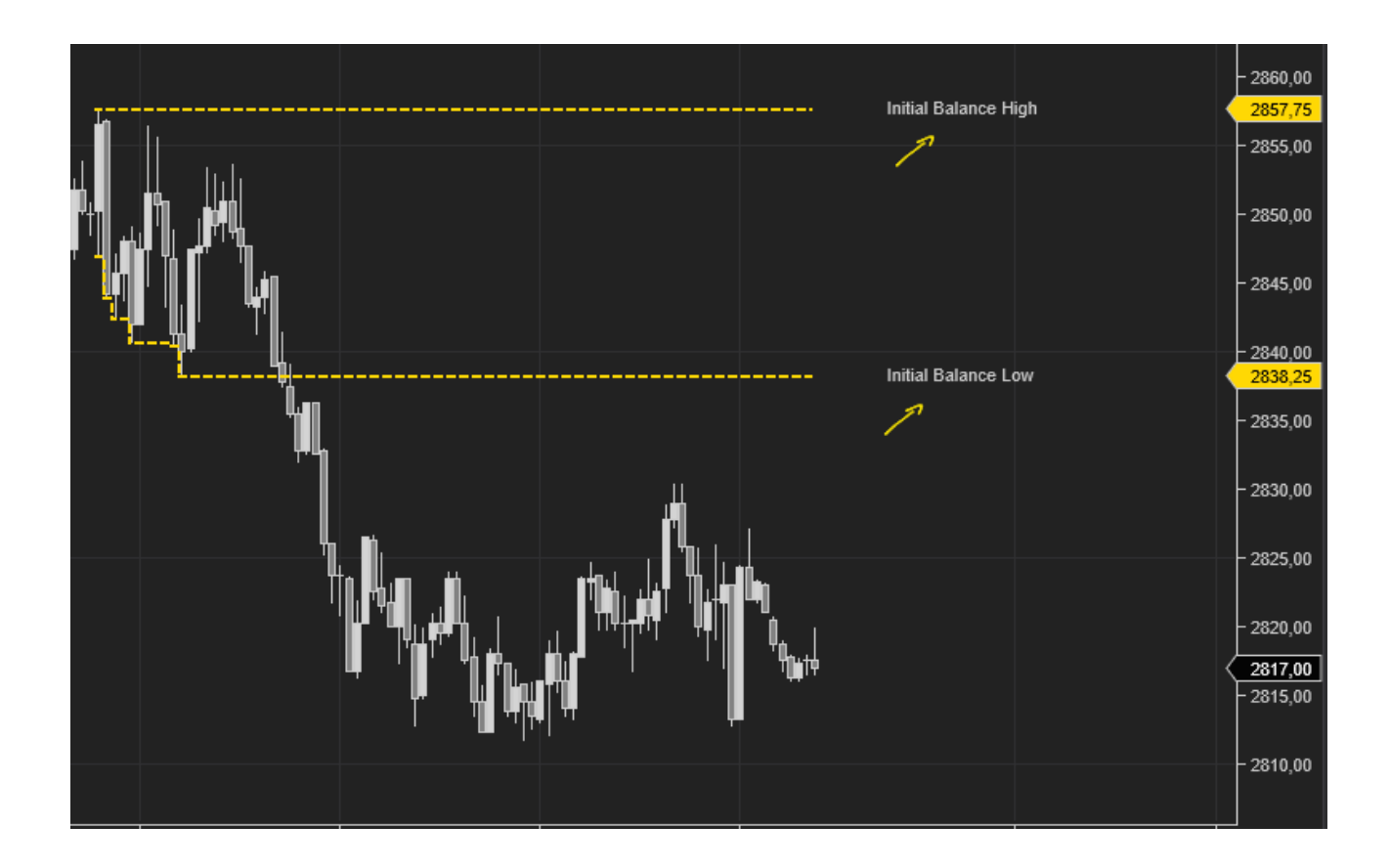